### KNOW REARN RETRICTION

# Family Portal Help Guide

The Tennessee Family Portal provides online access to a student's individual performance data on Tennessee state assessments and will assist with tracking assessment information throughout the student's academic year. To access the Tennessee Family Portal on a desktop or mobile device, open a browser and go to <a href="https://familyreport.tnedu.gov/">https://familyreport.tnedu.gov/</a>.

Click on a section below or scroll through this guide for instructions for navigating the Family Portal.

Getting Started Updating a Password Test History Test Results: Overall Mastery Test Results: Category Subscores Test Results: Data Comparison Test Results: Moving Forward Additional Resources & Support Detailed Results Test Questions

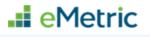

### Getting Started: First Time Users

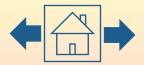

|                                                             | <b>KNOW</b><br>LEARN <b>Family Portal</b>                                          | On-demand access to your student's TCAP scores<br>A resource from the Tennessee Department of Education |
|-------------------------------------------------------------|------------------------------------------------------------------------------------|----------------------------------------------------------------------------------------------------|
| Enter the student's Student<br>ID (USID) and Date of Birth, | First Time Users                                                                   | Returning Users                                                                                         |
| then click <b>Go</b> .                                      | Enter your student's USID and date of birth. Student ID (USID): 9-digit Student ID | Enter your student's USID and password. Student ID (USID): 9-digit Student ID                           |
|                                                             | Date of Birth:     MM ~     DD ~     YY ~                                          | Password: Input Your Password                                                                           |
| If unsure of the student's                                  | Where's my Student ID? Go                                                          | Forgot Password? Go                                                                                     |
| USID, click on <b>Where's my</b><br>Student ID? for help.   | Terms of Use 🗹 Privacy Policy 🖸                                                    | powered by eMetric                                                                                      |

# Getting Started: First Time Users

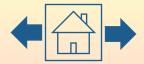

🚛 eMetric

**First Time Users**: To create a Family Portal account, enter your email address and create a password.

Read the Privacy Agreement carefully. Check the box indicating that you read and agree to the privacy agreement. Click **Register**.

### 

### **TCAP Family Portal**

On-demand access to your student's TCAP scores A resource from the Tennessee Department of Education

#### **First Time Users**

Enter an email and password to register. You will use the student's USID and password on subsequent logins.

Your Email: Input Your Email

\_\_\_\_\_

Must be at least 8 characters, and include: 1 uppercase, 1 number, 1 lowercase, and 1 special character.

Input Your Password

I have read and agree to the privacy agreement.

Sign Out

Password:

Register

#### Privacy Agreement

The Tennessee Family Portal provides online access to a student's state assessment scores. It will assist with tracking assessment information throughout the student's academic year. This information is intended for the use of the student's parent(s) or legal guardian(s), or the student in situations where the student has turned 18, such that FERPA rights have transferred to the student.

In order for you to access your child's (or your) educational information securely, you will have to provide a valid email address. The student's ID (USID) and password used to access student information via the Family Portal should not be

Terms of Use 🗹 Privacy Policy 🖸

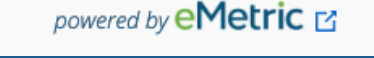

### Getting Started: Returning Users

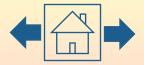

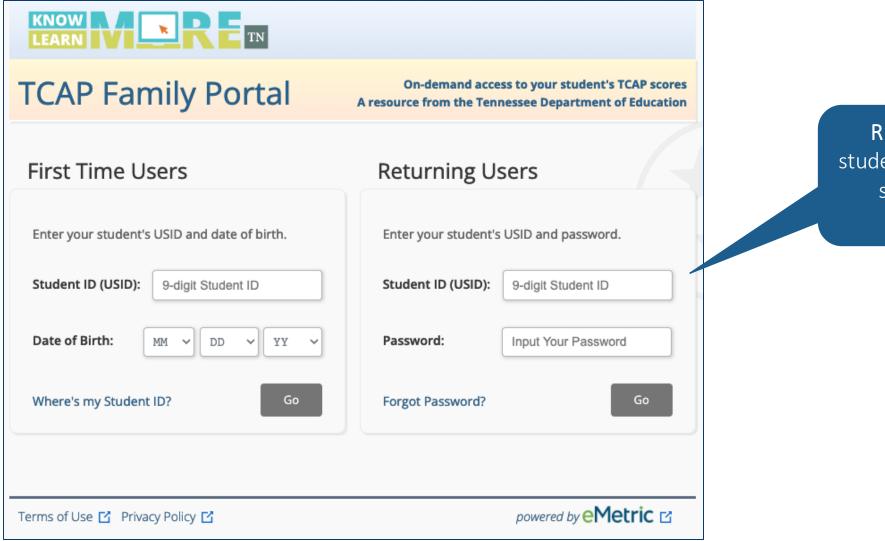

Returning Users: Enter the student's USID and the password specified during account registration. Click **Go**.

# Initiating a Password Reset

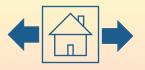

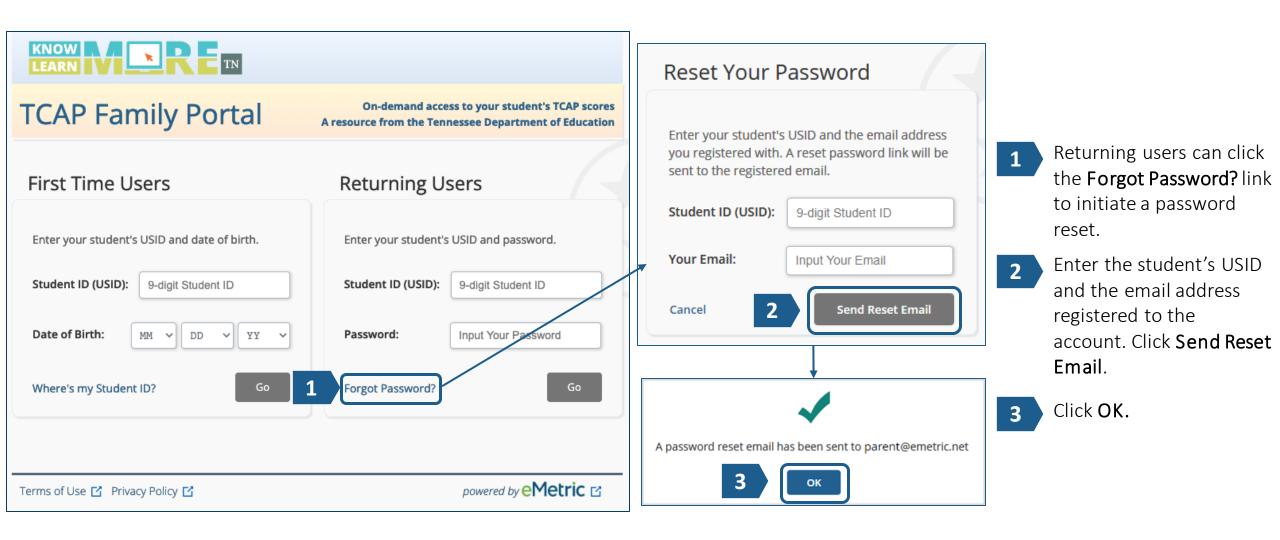

#### eMetric

### Updating a Password

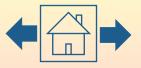

Check your email and click on the provided link to update your Family Portal password. Enter your student's USID, then create and confirm your new password in the required text boxes. Click **Confirm**.

|                                         | Reset Your Password                                                                                   |
|-----------------------------------------|----------------------------------------------------------------------------------------------------|
| Student ID (USID):                      | 9-digit Student ID                                                                                    |
| Password:<br>Must be at least 8 charact | Input Your Password<br>ers, and include: 1 uppercase, 1 number, 1 lowercase, and 1 special character. |
| Confirm Password:                       | Confirm Your Password                                                                                 |
|                                         | Confirm                                                                                               |

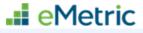

### Test History

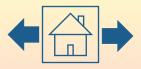

Upon logging in to the Family Portal, you will see your student's **Test History** page. The Test History page provides an overview of your student's results based on the selected school year.

To view the help guide, update the email address associated with the account, sign out of the portal, or view a video explaining how to navigate the Family Portal, use these links.

|           |                                               | Help (PDF) I Update EmailSign OutTNNavigating the Family Portal I        |       |
|-----------|-----------------------------------------------|--------------------------------------------------------------------------|-------|
| į         | BESTALL Understanding Your<br>Student's Score | ၀ ို့ Tennessee's Comprehensive 💦 🙀 Explore Tennessee - ်္န္ရ် - FAQ's 🖸 |       |
|           | School Year: 2021 - 2022 ~                    | EBYYSEPVFN EBYYSEPVLN's Test Results                                     |       |
|           | Assessment                                    | Results Student TCAP Results Videos                                      |       |
| Test<br>r | Algebra I<br>2022 Spring EOC                  | Below Expectations                                                       |       |
| e,<br>or  | Biology<br>2022 Spring EOC                    | Exceeded Expectations                                                    |       |
| 5.        | English I<br>2022 Spring EOC                  | Approaching Expectations                                                 | . eMe |

Use the tool bar at the top of the Test History page to help you further understand your student's score, view information on the TCAP, explore the Tennessee Standards, or view frequently asked questions.

### Test History

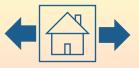

eMetric

Toggle the School Year drop down to access historical data.

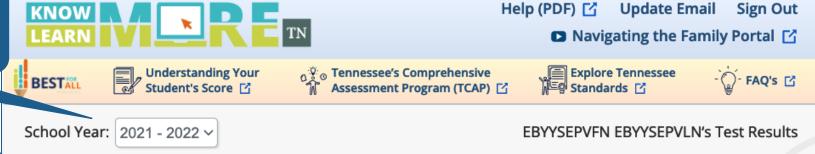

For detailed results, click on an assessment name. The report generated by this selection is dependent upon the assessment type. Certain sections of the report will differ across programs/assessments.

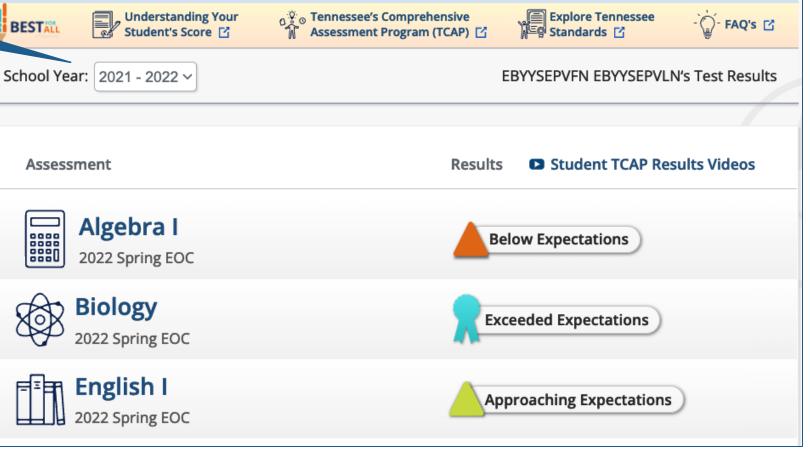

### Test Results: Overall Mastery

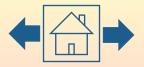

To return to the home page, click the **Test History** tab. Click **Detailed Results** to view detailed results for your student, and click **Test Questions** to view the released test questions from your student's assessment.

Detailed Results and Test Questions may not be available for all assessments or administrations.

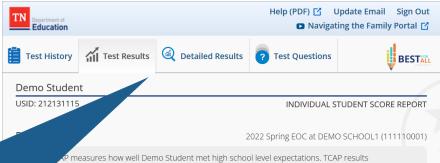

A P measures how well Demo Student met high school level expectations. TCAP results should be combined with other measures like report cards, teacher input, and classroom work to give families and teachers a more complete picture of a student's academic progress. This report will help you use TCAP results to help identify where Demo Student is doing well and where additional support in each subject may be needed.

What is Demo Student's Overall Mastery for English I?

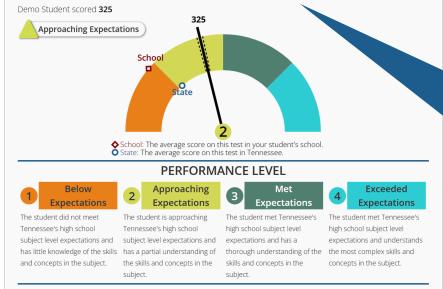

---- The dashed lines on the dial represent your student's range of most likely scores. If they were to take this test again, their score might be slightly different.

The **Test Results** page shows the student's Overall Mastery of the assessment and performance level descriptions. Scroll through the report for more information about your student's performance.

### Test Results: Performance Over Time ◆☆

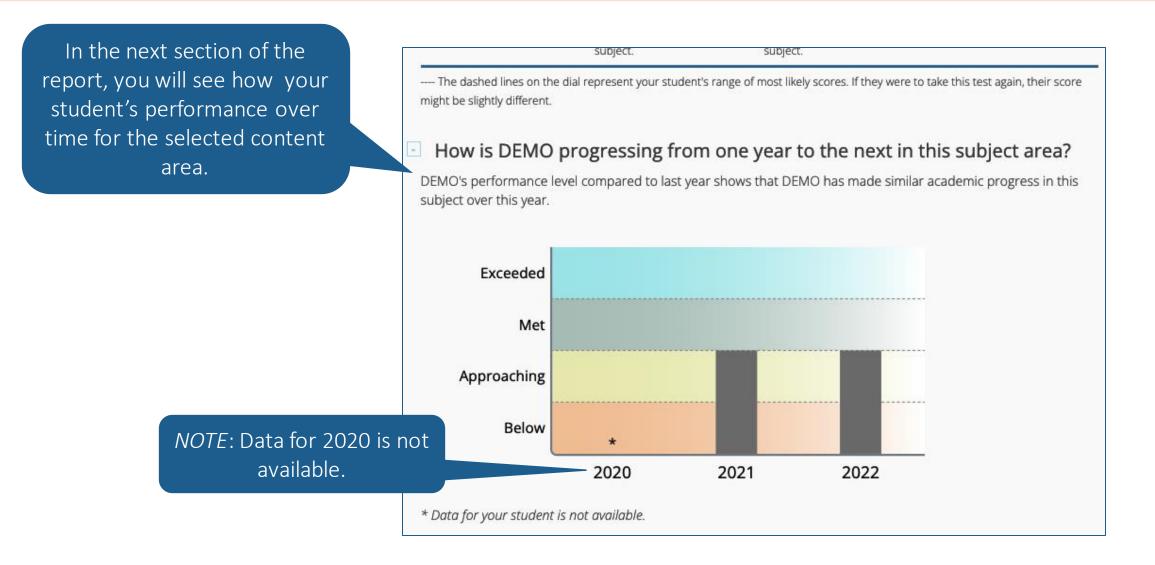

... eMetric

# Test Results: Category Subscores

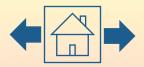

eMetric

How well did Demo Student perform on specific knowledge and skills in English I?

When compared to students who met the minimum Met Expectations score, how did your student perform for each of the different categories of questions? Review the subscore table below.

In the next section of the report, you will see how your student performed on specific knowledge and skills for the selected subject, as well as the points earned and points possible for each category subscore.

| Category Subscore                                                               | Demo Student<br>Compared to<br>Students<br>who Met<br>Expectations                                                                                                    | Points Earned/<br>Points Possible |
|---------------------------------------------------------------------------------|----------------------------------------------------------------------------------------------------|-----------------------------------|
| Reading: Literature +                                                           |                                                                                                    | <b>10</b> of 16                   |
| Reading: Informational Text 🔸                                                   |                                                                                                    | <b>2</b> of 16                    |
| Reading: Vocabulary +                                                           | 1                                                                                                    | <b>3</b> of 6                     |
| Written Expression +                                                            |                                                                                                    | <b>12</b> of 12                   |
| Conventions 🛨                                                                   |                                                                                                    | <b>4</b> of 9                     |
| Lower than the typical student who reached the minimum met expectations score.  | Information in this table indicates how a student<br>performed in each Subscore Category compared to<br>students who met expectations. Subscores are used<br>to identify demonstrated strengths and opportunities<br>for improvement. |                                   |
| Similar to the typical student who reached the minimum met expectations score.  |                                                                                                    |                                   |
| Higher than the typical student who reached the minimum met expectations score. |                                                                                                    |                                   |

The middle column of this table shows how your student performed compared to students who scored within the Met Expectations performance level according to state standards.

### Test Results: Data Comparison

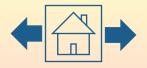

The next section of the report shows a Performance Level Comparison graph for your student.

This graph compares your student's score to the school, district, and state average for the same assessment.

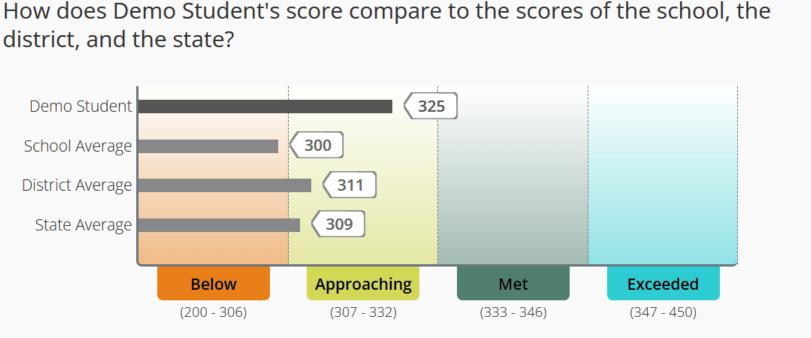

\*\*Data are not displayed for groups with fewer than 10 students to ensure student privacy.

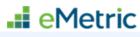

# Test Results: Moving Forward

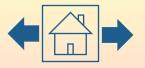

Continue scrolling to view information pertaining to areas of the assessment in which your student performed well and areas your student should focus on for improvement.

#### What do Demo Student's results tell us?

Where did Demo Student do well on this test?

- Using effective organizational techniques
- Including an effective introduction and conclusion
- Using relevant text evidence to develop ideas
- Explaining and elaborating on the evidence and details provided
- Using appropriate and precise language
- Establishing and maintaining an appropriate style and objective tone
- Determining the theme or central idea of a fictional text
- Describing how aspects of character are revealed in a text

What areas should Demo Student focus on for improvement, based on this test?

- Determining the central idea of a nonfiction text
- Explaining an author's point of view and response to opposing viewpoints
- Using context clues to determine the meaning of words and phrases
- Editing text for correct grammar, capitalization, punctuation, and spelling
- Composing a piece of writing with only minor errors
- Determining the theme or central idea of a fictional text
- Describing how aspects of character are revealed in a text

# Test Results: Moving Forward

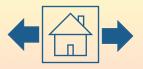

📲 eMetric

This section of the report provides steps that can be taken that your student can take to be best prepared for the year ahead and sample questions to ask your student's teacher about their performance and supporting their student.

#### What can Demo Student do to keep improving?

Demo Student should consider doing the following to be best prepared for the year ahead:

- Read and discuss complex text in the 9-10 grade band with others
- Focus on determining the meaning of unknown words using context
- Practice supporting ideas with evidence from both literary and informational text
- Reference the Family Report Guide for more information

#### - What questions should I ask Demo Student's teachers?

Questions to ask Demo Student's teachers:

- How do my student's TCAP results compare to what you see in the classroom?
- Where is my student doing well and where does my student need more support?
- How can I support learning at home?

### Additional Resources & Support

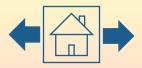

The final section of the report provides access to a multitude of resources that further discuss the TCAP. Resources available in this section are dependent upon the assessment type.

We want to hear from you! This link gives you access to a survey provided by the Tennessee Department of Education.

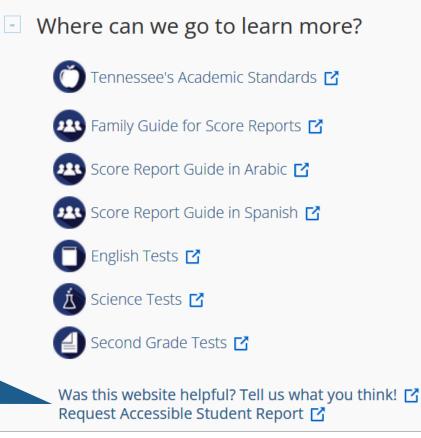

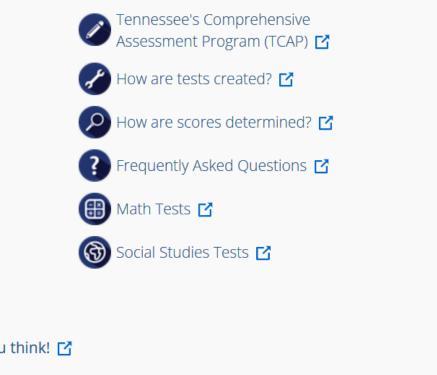

### Detailed Results

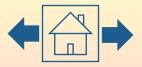

To view more information about your student's performance, navigate to the Detailed Results tab.

Here, you're able to view how your student performed on each question in the test and see the percent of students who responded to each question correctly at the school, district and state levels.

Click on a blue item number to view the item and distractor rationales.

\*NOTE: The Detailed Results and Test Questions data is not available for all assessments or administrations

|          | English Language Arts       | INO STUDENT         Ie 6 English Language Arts       2021 Spring Assessment at DEMO SCHOOL |                                    |                                        |      |          | MO SCHOOL |
|----------|-----------------------------|--------------------------------------------------------------------------------------------|------------------------------------|----------------------------------------|------|----------|-----------|
|          |                             |                                                                                            |                                    | % of Students Answering<br>Correctly * |      |          |           |
| tem<br># | Reporting Category Response |                                                                                            | Points Earned / Points<br>Possible |                                        | tate | District | School    |
|          | Leading: Vocabulary         |                                                                                            | 1 of 1                             |                                        | 44   | 46       | 50        |
| 2        | 3. Reading: Vocabulary      | 0                                                                                          | 0 of 1                             |                                        | 55   | 73       | 66        |
| 3        | 1. Reading: Literature      |                                                                                            | 1 of 1                             |                                        | 54   | 66       | 61        |
| 4        | 4. Written Expression       | $\bigcirc$                                                                                 | 11 of 16                           |                                        | -    | -        | -         |
| 5        | 1. Reading: Literature      |                                                                                            | 1 of 1                             |                                        | 80   | 86       | 88        |
| 6        | 3. Reading: Vocabulary      |                                                                                            | 1 of 1                             |                                        | 80   | 86       | 88        |
| 7        | 1. Reading: Literature      |                                                                                            | 1 of 1                             |                                        | 78   | 86       | 88        |
| 8        | 1. Reading: Literature      |                                                                                            | 2 of 2                             |                                        | 59   | 86       | 88        |
| 9        | 3. Reading: Vocabulary      |                                                                                            | 1 of 1                             |                                        | 80   | 86       | 88        |
| 10       | 1. Reading: Literature      |                                                                                            | 1 of 1                             |                                        | 77   | 76       | 77        |
| 11       | 1. Reading: Literature      |                                                                                            | 1 of 1                             |                                        | 76   | 70       | 66        |
| 12       | 1. Reading: Literature      |                                                                                            | 1 of 1                             |                                        | 73   | 63       | 55        |
| 13       | 3. Reading: Vocabulary      |                                                                                            | 1 of 1                             |                                        | 72   | 56       | 44        |

# Detailed Results: Legend

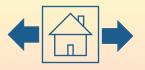

The footnote on the Detailed Results page provides a legend of the icons that you may see on your student's Detailed Results report.

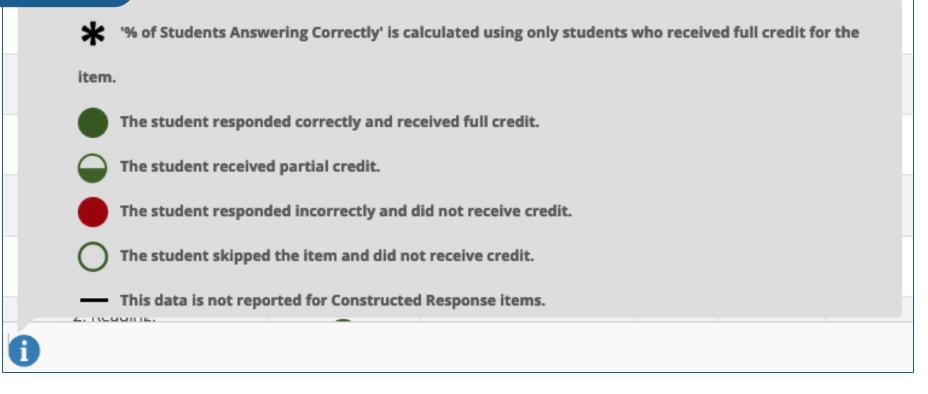

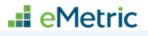

### Test Questions

The Test Questions tab gives you access to released items from your student's assessment.

Reporting category information,

your student's response and

outcome,

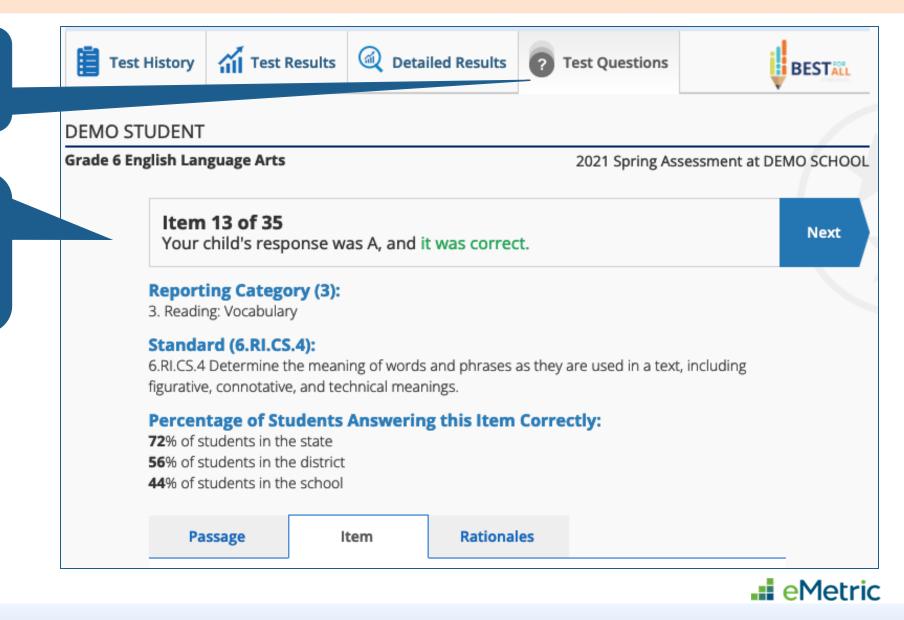

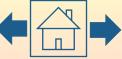